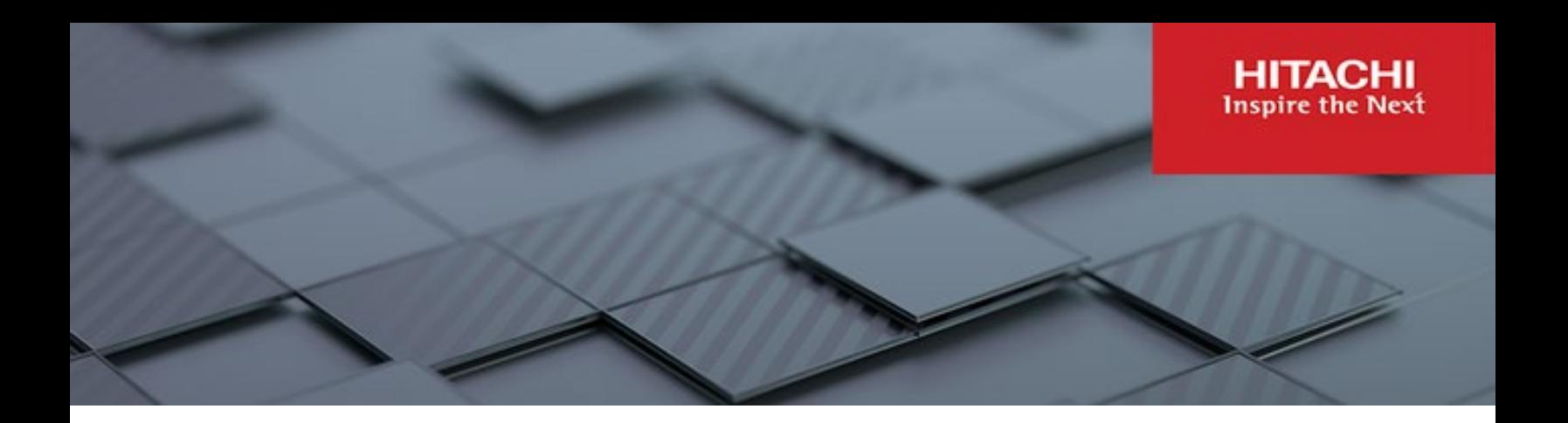

## **Hitachi Content Platform Gateway Windows VM ISO Installation Guide**

**v4.3.8**

### Windows Only

This document describes how to install the Hitachi Content Platform Gateway software onto a Windows VM using the ISO installation.

**MK-HCPG017-02 March 2023**

#### © 2023, 2022 Hitachi Vantara LLC. All rights reserved.

No part of this publication may be reproduced or transmitted in any form or by any means, electronic or mechanical, including copying and recording, or stored in a database or retrieval system for commercial purposes without the express written permission of Hitachi, Ltd., or Hitachi Vantara LLC (collectively "Hitachi"). Licensee may make copies of the Materials provided that any such copy is: (i) created as an essential step in utilization of the Software as licensed and is used in no other manner; or (ii) used for archival<br>purposes. Licensee may not make any other

Hitachi reserves the right to make changes to this Material at any time without notice and assumes no responsibility for its use. The Materials contain the most current information available at the time of publication.

Some of the features described in the Materials might not be currently available. Refer to the most recent product announcement for information about feature and product availability, or contact Hitachi Vantara LLC a[t https://support.hitachivantara.com/en\\_us/contact-us.html.](https://support.hitachivantara.com/en_us/contact-us.html)

Notice: Hitachi products and services can be ordered only under the terms and conditions of the applicable Hitachi agreements. The use of Hitachi products is governed by the terms of your agreements with Hitachi Vantara LLC.

By using this software, you agree that you are responsible for:

- 1) Acquiring the relevant consents as may be required under local privacy laws or otherwise from authorized employees and other individuals; and
- 2) Verifying that your data continues to be held, retrieved, deleted, or otherwise processed in accordance with relevant laws.

Notice on Export Controls. The technical data and technology inherent in this Document may be subject to U.S. export control laws, including the U.S. Export Administration Act and its associated regulations, and may be subject to export or import regulations in other countries. Reader agrees to comply strictly with all such regulations and acknowledges that Reader has the responsibility to obtain licenses to export, re-export, or import the Document and any Compliant Products.

Hitachi and Lumada are trademarks or registered trademarks of Hitachi, Ltd., in the United States and other countries.

AIX, AS/400e, DB2, Domino, DS6000, DS8000, Enterprise Storage Server, eServer, FICON, FlashCopy, GDPS, HyperSwap, IBM, Lotus, MVS, OS/390, PowerHA, PowerPC, RS/6000, S/390, System z9, System z10, Tivoli, z/OS, z9, z10, z13, z14, z/VM, and z/VSE are registered trademarks or trademarks of International Business Machines Corporation.

Active Directory, ActiveX, Bing, Excel, Hyper-V, Internet Explorer, the Internet Explorer logo, Microsoft, Microsoft Edge, the Microsoft corporate logo, the Microsoft Edge logo,<br>MS-DOS, Outlook, PowerPoint, SharePoint, Sil

All other trademarks, service marks, and company names in this document or website are properties of their respective owners.

Copyright and license information for third-party and open source software used in Hitachi Vantara products can be found in the product documentation, at https://www.hitachivantara.com/en-us/company/legal.html o[r https://knowledge.hitachivantara.com/Documents/Open\\_Source\\_Software.](https://knowledge.hitachivantara.com/Documents/Open_Source_Software)

### Table of Contents

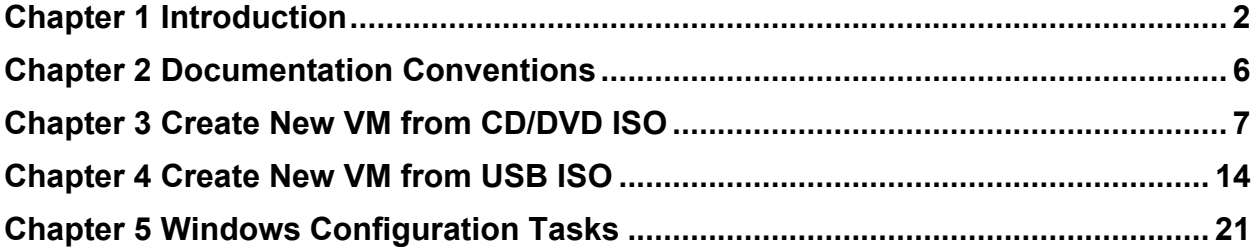

### <span id="page-3-0"></span>Chapter 1 Introduction

The objective of this document is to describe how to install the HCP Gateway Windows software onto a VM from a Windows 4.3.8 ISO.

The HCP Gateway Windows 4.3.8 ISO **HCPG-4.3.8-Windows-Server-2019\_2023-02-27\_00-17- 21**.isomust be copied to a datastore on the VMWare ESXi host before creating the new VM.

The Windows 4.3.8 ISO contains 5 different disk configurations. The first 3 options (HCPG without SAN) are for deploying the ISO onto an ESXi hosted VM and the last 2 are for deploying the ISO onto a Hitachi appliance with SAN storage. The appropriate number of SCSI Controllers and Hard Disks need to be created in the VM (see below for the details). Please refer to the **HCP Gateway v4\_3\_8 Windows Appliance ISO Installation Guide** for instructions for deploying the ISO onto a Hitachi appliance with SAN storage.

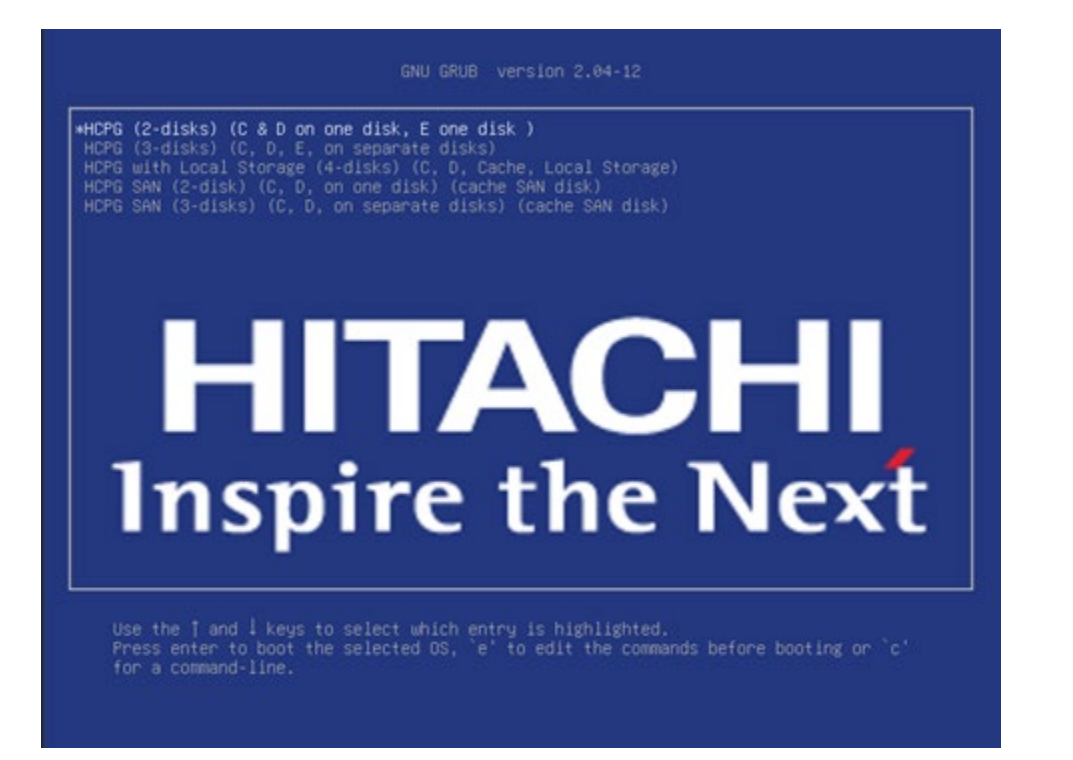

- 1. The **HCPG (2-disks) (C & D on one disk, E one disk)** option requires the VM to be configured with 2 ESXi VMDK disks and 2 SCSI Controllers
	- o **Hard disk 1 - connected to SCSI Controller 0 configured as type LSI Logic SAS** - must be at least 200GB and will be used by the Windows OS as the C: drive and by the MariaDB database as the D: drive. The C: and D: drives require a minimum of 100GB each. The formula for determining the size of the D: drive is 4GB per 1 million files, so if the expectation is that the Gateway will handle 100 million files, the size of Hard Disk 1 should be set to at least 500GB (100GB for the C: drive and 400GB for the D: drive)
	- o **Hard disk 2 - connected to SCSI Controller 1 configured as type LSI Logic SAS** - this is the cache drive and must be at least 100GB and will be the E: drive. This disk must be sized according to the amount of data the customer wants to keep in the cache, including the amount of data being written to and read from the HCP Gateway that is temporarily stored on the

Hitachi Content Platform Gateway Windows VM ISO Installation Guide Page 2

cache. The capacity will need to be increased if compression and encryption are used on the HCP Gateway shares to compress/encrypt and decompress/decrypt files.

#### **NOTE:**

It is required to add SCSI Controller 1 and save the VM configuration before adding any disks to SCSI Controller 1.

- 2. The **HCPG (3-disks) (C, D, E, on separate disks)** option requires the VM to be configured with 3 ESXi VMDK disks and 2 SCSI Controllers
	- o **Hard disk 1 - connected to SCSI Controller 0 configured as type LSI Logic SAS** - must be at least 100GB and will be used by the Windows OS as the C: drive
	- o **Hard disk 2 - connected to SCSI Controller 0 configured as type LSI Logic SAS** - must be at least 100GB and will be used by the MariaDB database as the D: drive. The formula for determining the size of the D: drive is 4GB per 1 million files, so if the expectation is that the Gateway will handle 100 million files, the size of Hard Disk 2 should be set to at least 400GB
	- o **Hard Disk 3 - connected to SCSI Controller 1 configured as type LSI Logic SAS** - this is the cache drive and must be at least 100GB and will be the E: drive. This disk must be sized according to the amount of data the customer wants to keep in the cache, including the amount of data being written to and read from the HCP Gateway that is temporarily stored on the cache. The capacity will need to be increased if compression and encryption are used on the HCP Gateway shares to compress/encrypt and decompress/decrypt files.

#### **NOTE:**

It is required to add SCSI Controller 1 and save the VM configuration before adding any disks to SCSI Controller 1.

- 3. The **HCPG with local storage (4 disks) (C, D, Cache, Local Storage)** option requires the VM to be configured with 4 ESXi VMDK disks and 2 SCSI Controllers
	- o **Hard disk 1 - connected to SCSI Controller 0 configured as type LSI Logic SAS** - must be at least 100GB and will be used by the Windows OS as the C: drive
	- o **Hard disk 2 - connected to SCSI Controller 0 configured as type LSI Logic SAS** - must be at least 100GB and will be used by the MariaDB database as the D: drive. The formula for determining the size of the D: drive is 4GB per 1 million files, so if the expectation is that the Gateway will handle 100 million files, the size of Hard Disk 2 should be set to at least 400GB
	- o **Hard Disk 3 - connected to SCSI Controller 1 configured as type LSI Logic SAS** - this is the cache drive and must be at least 100GB and will be the E: drive. This disk must be sized according to the amount of data the customer wants to keep in the cache, including the amount of data being written to and read from the HCP Gateway that is temporarily stored on the cache. The capacity will need to be increased if compression and encryption are used on the HCP Gateway shares to compress/encrypt and decompress/decrypt files.

o **Hard Disk 4 - connected to SCSI Controller 1 configured as type LSI Logic SAS** - this is the local storage drive and must be at least 100GB and will be the L: drive. This disk must be sized according to the amount of data the customer wants to keep in local storage. In Windows Explorer, create the folder **L:\Storage** and use this folder when adding a local storage in the HCP Gateway UI Storage page.

### **NOTE:**

It is required to add SCSI Controller 1 and save the VM configuration before adding any disks to SCSI Controller 1.

The minimum VM Resources for HCP Gateway on Windows Server:

- CPU/cores 10 cores (hyper threading enabled)
- Memory 128 GB RAM
- OS Disk C:\ 100 GB
- Database Disk D:\ 100 GB (4 GB per million files)
- Cache Disk E:\ 1 TB+ (see notes below)
- Network 2 x 1 GigE (1 Data and 1 Management network) or 1 x 10 GigE (4 Network Interfaces are needed if using Clustering)

The recommended VM Resources for HCP Gateway on Windows Server:

- CPU/cores 20 cores (hyper threading enabled)
- Memory 128 GB RAM per CPU (total of 256 GB RAM)
- OS Disk C:\ 100 GB
- Database Disk D:\ 1-2 TB (4 GB per million files)
- Cache Disk E:\ 1 TB+ (see notes below)
- Network 1 x 1 GigE (Management network) and 1 x 10 GigE (Data network)
- (4 Network Interfaces are needed if using Clustering)

### **Recommended CPU & RAM Sizing**

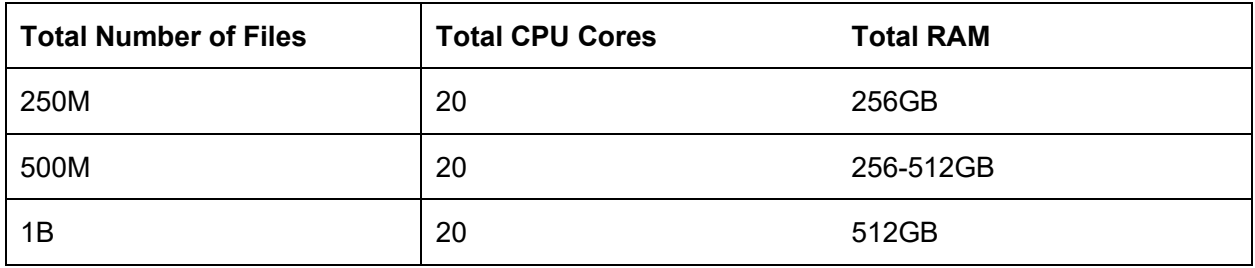

### **Cache Disk Sizing**

If using local storage, do not use the cache drive for local storage, add a separate drive for local storage.

In the Windows version, the E:\ drive contains the following components:

- Virtual File System E:\SAM
- Temporary cache E:\Cache

Hitachi Content Platform Gateway Windows VM ISO Installation Guide Page 4

- Reports E:\Reports
- Backup Restore E:\Backup\Restore

When sizing the Cache Disk (E:\ drive in Windows) the primary consideration is the space required by the cache and the items listed above. When data is ingested into the HCP Gateway it lands in a temporary cache, where it stays for 3 minutes to enable file close operations. Cache storage is governed by policies. A Tiering Policy can be used to set the minimum time a file remains on cache (e.g. 1 month or 1 minute). A Copy Policy is used to keep files on the cache until they are subject to the Caching Policy and also write them to the HCP storage after the Copy time expires. Shares created with an Archive Mode policy or a Server Mode Tiering or Copy policy can be configured to keep files in cache until they are subject to the Caching Policy. The Caching Policy works with a high and low watermark. Files remain in the cache until the high watermark is reached then the HCP Gateway drains the cache on a first in first out basis. The Cache Disk is also used as a temporary storage location when recovering the HCP Gateway Database from Backup.

### <span id="page-7-0"></span>Chapter 2 Documentation Conventions

The following conventions are used throughout this manual to represent specific types of information.

All images, diagrams, or drawings are listed as Figures in the following format:

Select Mode (1)

Select Read/Write option (2)

Select Apply (3)

Select Cancel (4)

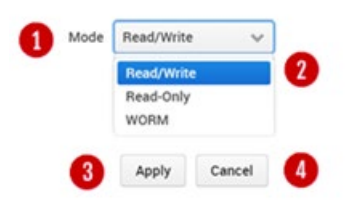

**WARNING**: Precautionary note in a box.

**Note:** Commentary or additional information need on the topic.

# <span id="page-8-0"></span>Chapter 3 Create New VM from CD/DVD ISO

Open the VMWare ESXi host console and navigate to the feature to create a new VM that will be installed using the HCP Gateway 4.3.8 Windows ISO in the CD/DVD drive. Enter the VM name (1), **Guest OS family as Windows** (2), **Guest OS Version** as **Microsoft Windows Server 2019** (64-bit) (3) then select **Next** (4) to continue. On the next screen, select the datastore that will contain the VM configuration files and virtual disks and select **Next**.

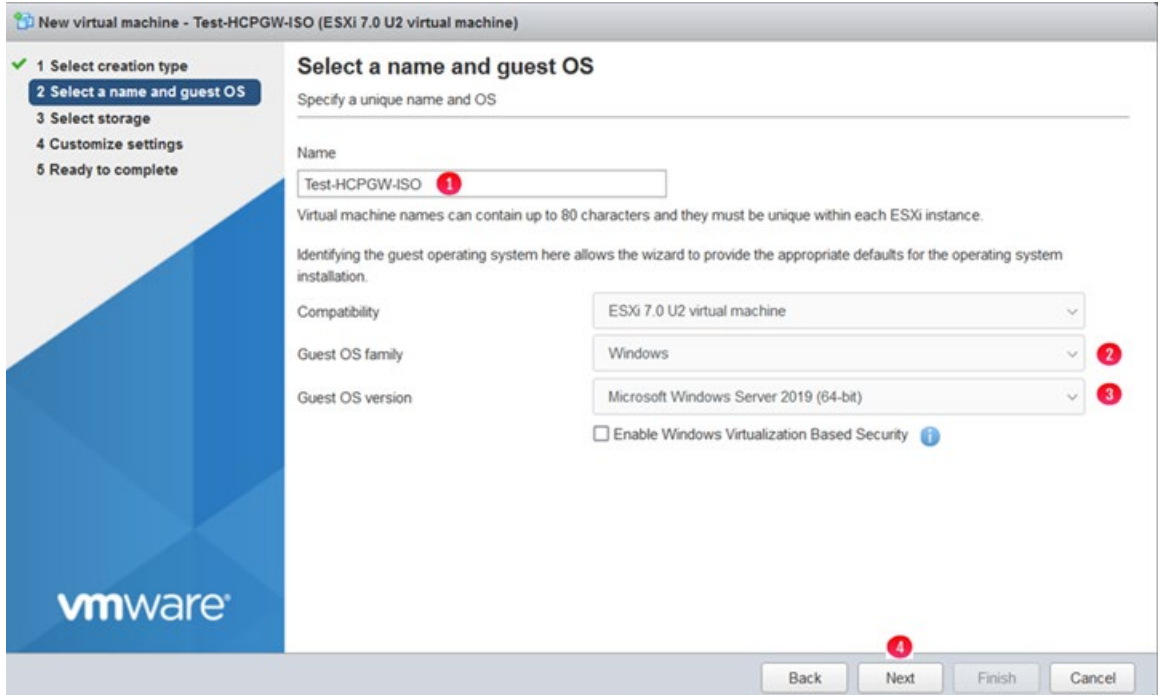

Select the appropriate resources for the VM to meet the customer requirements from the options documented above in **Chapter 1 Introduction**. This example shows **Option 2** (3 disks C, D, E, on separate disks) documented above in **Chapter 1 Introduction**.

- **CPU** (1) take into account whether the HCP Gateway shares will be handling compression, encryption and deduplication.
- **Memory** (2) take into account whether the HCP Gateway shares will be handling compression, encryption and deduplication. Also take into account how many files will be handled by the Gateway, as the number of files increases, additional memory can be allocated to the MariaDB database.
- **Hard disk 1** (3) must be at least 100GB and will be used by the Windows OS for the C: drive
- **Hard disk 2 (Add a new Standard Hard Disk)** (4) must be at least 100GB and will be used for the MariaDB database D: drive. The formula for determining the size of the D: drive is 4GB per 1 million files, so if the expectation is that the Gateway will handle 100 million files, the size of Hard Disk 2 should be set to at least 400GB
- **Hard Disk 3 (Add a new Standard Hard Disk)** (5) this is the cache drive and must be at least 100GB. Open **Hard disk 3** (10) and after adding SCSI Controller 1, verify that this disk is using **Controller location SCSI controller 1** (11) and **SCSI (1:0)** (12). This disk must be sized according to the amount of data the customer wants to

keep in the cache and the amount of data being written to and read from the HCP Gateway. The capacity will need to be increased if compression and encryption are used on the HCP Gateway shares to compress/encrypt and decompress/decrypt files.

- **SCSI Controller 0** (6) accept the default, for this example, LSI Logic SAS.
- **SCSI Controller 1** (7) accept the default, for this example, LSI Logic SAS.

#### **NOTE:**

It is required to add SCSI Controller 1 and save the VM configuration before adding any disks to SCSI Controller 1.

• **Network Adapter 1** (8) - select the appropriate network for the HCP Gateway and select **Connected**. Additional Network Adapters can be added to the HCP Gateway to meet customer requirements, for example, to separate the management network from the data network.

Note that if the ESXi host supports the **VMXNET 3** adapter type, set the adapter type to **VMXNET 3** and make sure VMWare Tools are installed after creating the VM.

> • **CD/DVD Drive 1** (9) - select **Datastore ISO file** and verify that **Connect** is selected, which will bring up a VMWare ESXi Datastore browser.

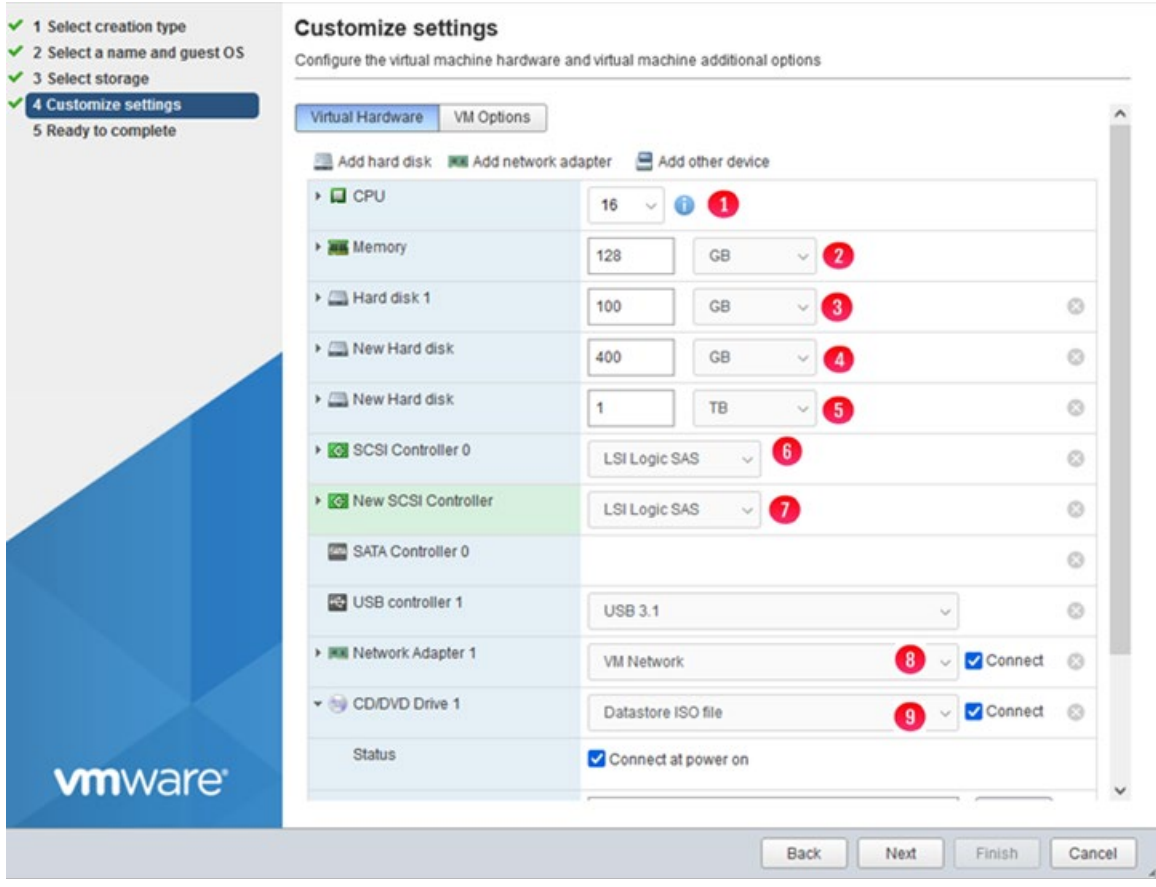

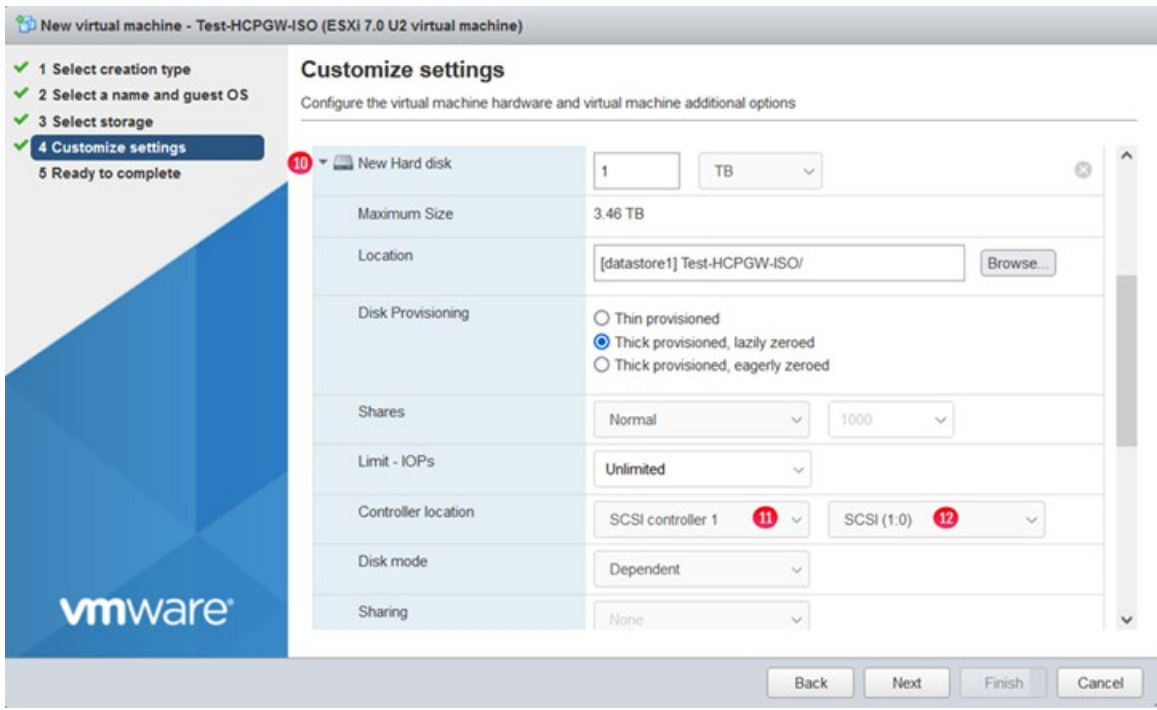

In the VMWare ESXi Datastore Browser, select the **HCP Gateway Windows 4.3.8 ISO** (1) and select **Select** (2) to continue.

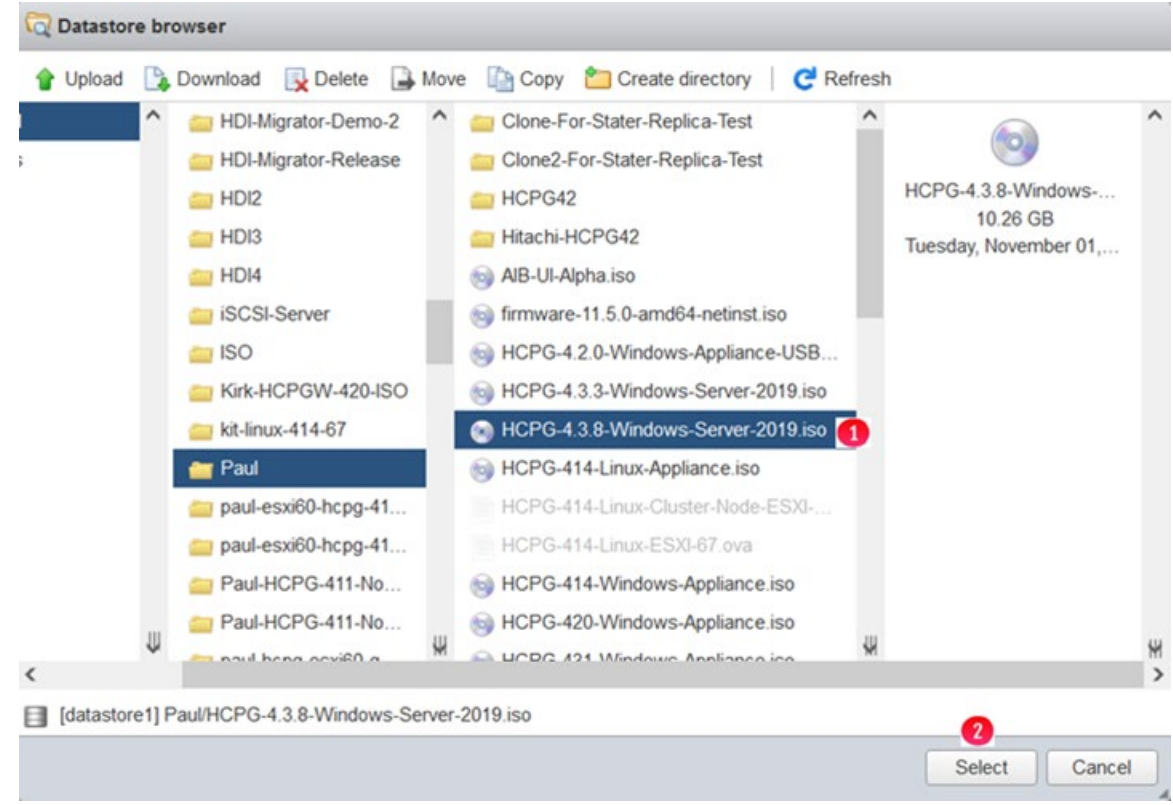

Select **VM Options** (1), open the **Boot Options** (2), select **Firmware** option **EFI** (3), select **Force BIOS setup** (4), select **Next** (5) to continue.

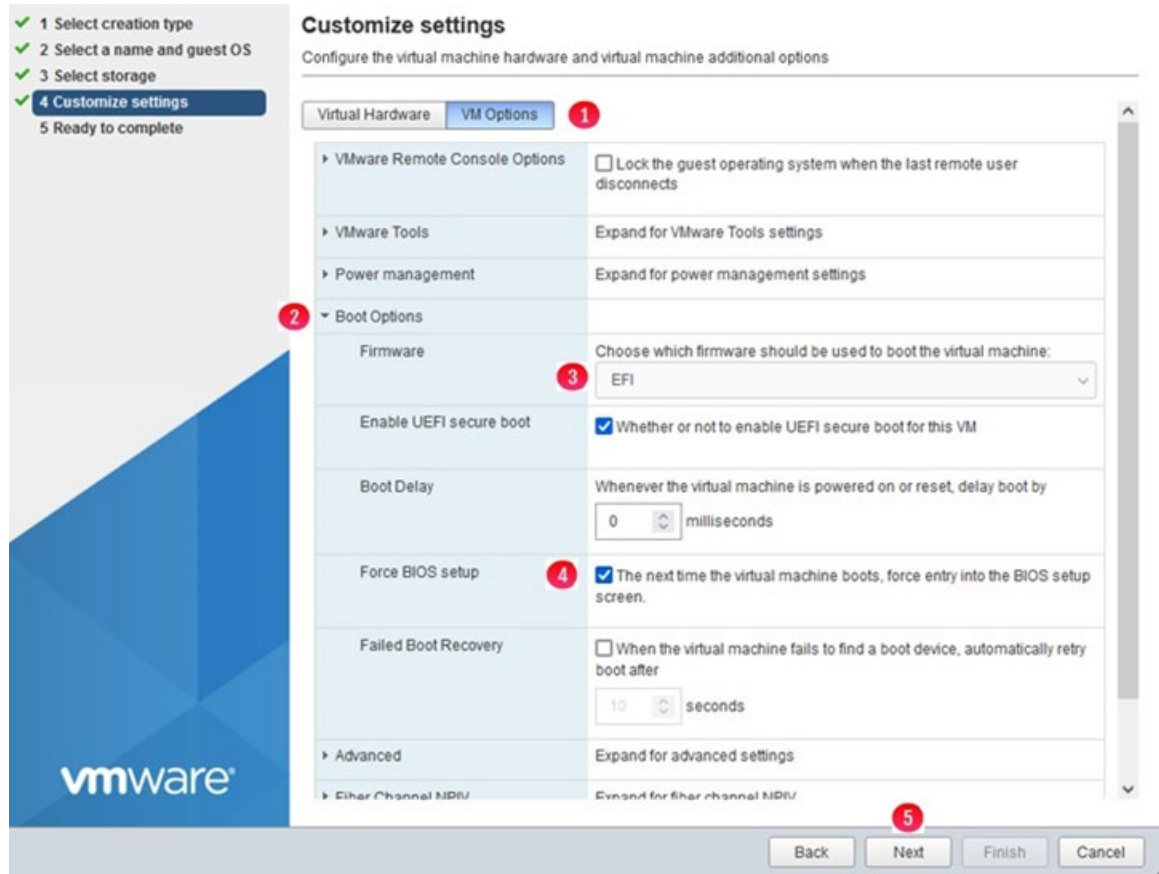

Review the selections, select **Back** (1) to go back, and make any modifications or select **Finish** (2) to create the VM.

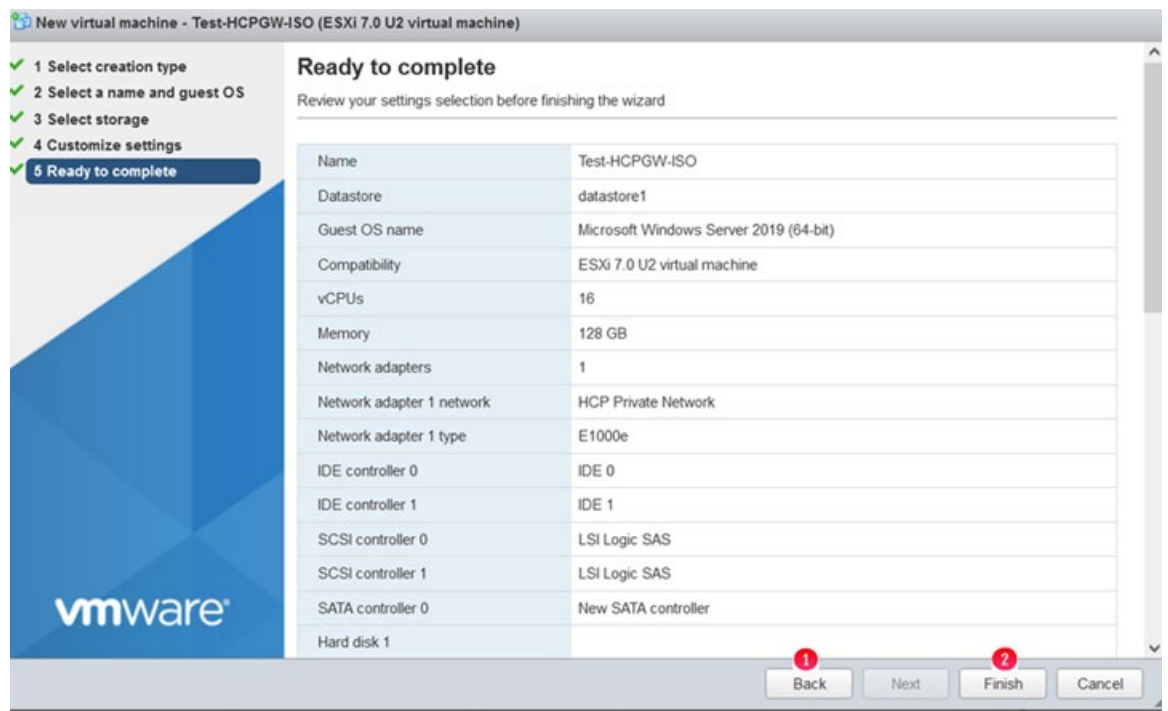

After the VM is created, power on the VM and open a console window. In the **Boot Manager**, select **EFI VMware Virtual SATA CDROM Drive (0.0)** (1) and select the **Enter** key

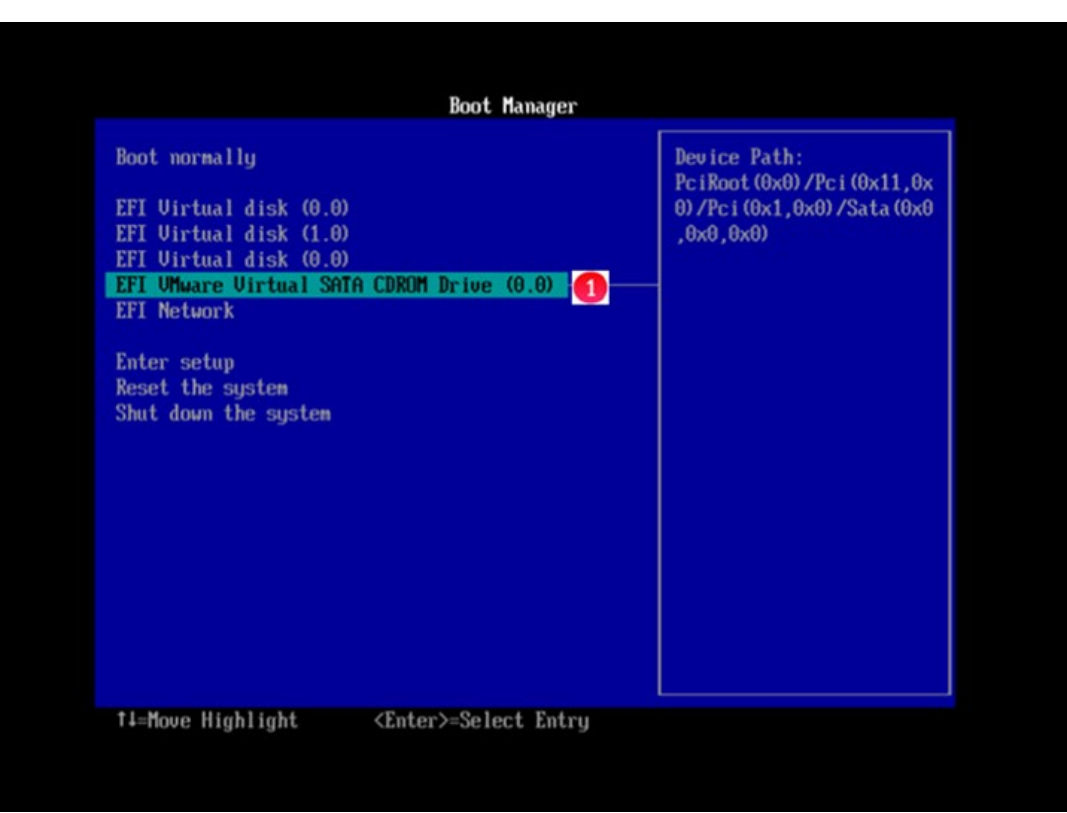

For this example, select the **HCPG (3-disks) (C, D, E, on separate disks)** (1) and select the **Enter** key

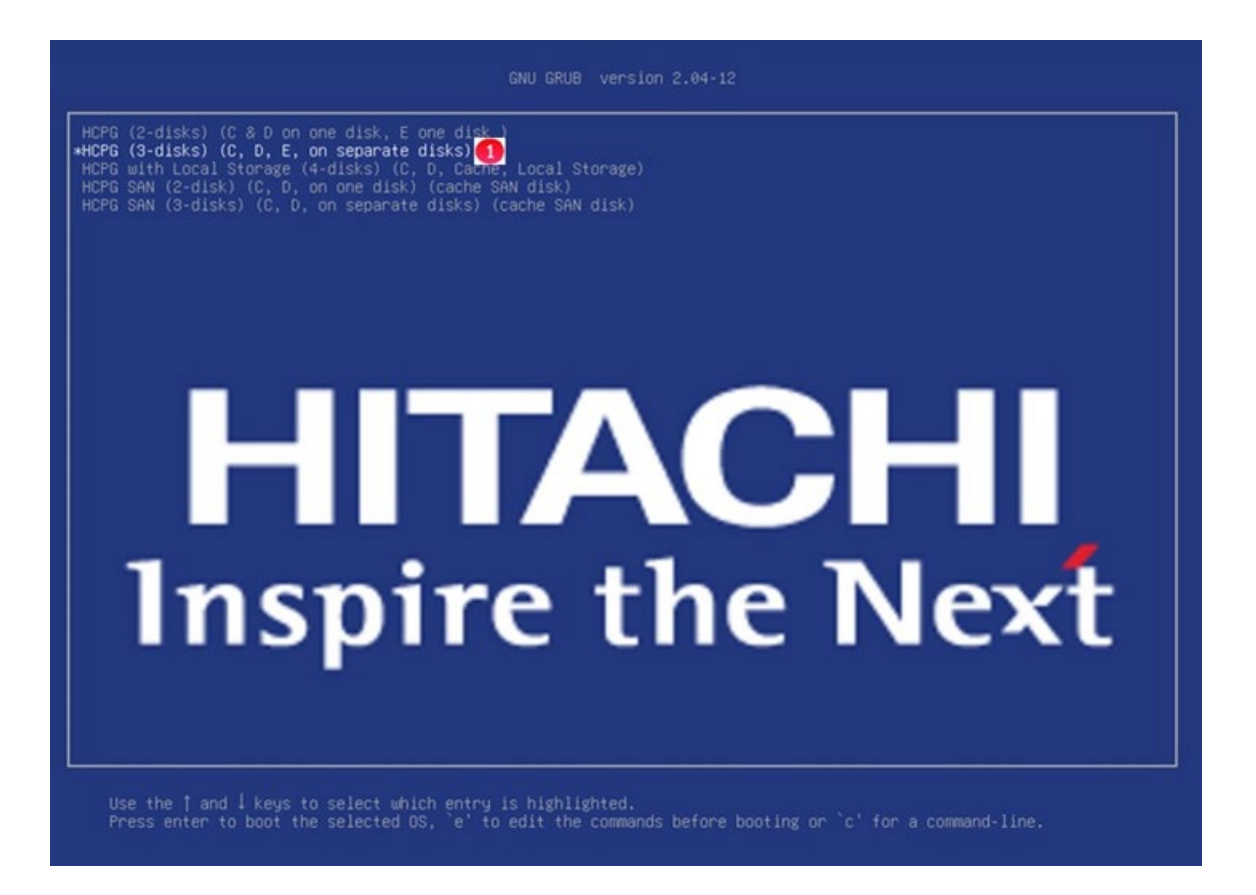

The installation process will begin. The Windows Operating system with HCP Gateway software will be installed to the VM. Screens like the one shown below will appear where a step may take a few minutes to complete.

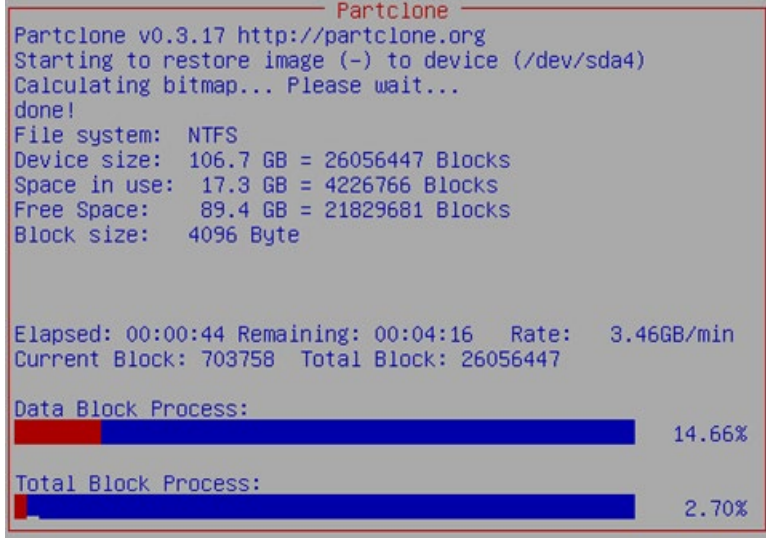

After the installation is complete, the VM will shut down.

WARNING: It is required to disconnect the CD/DVD from the VM and do not connect it at power on before powering on the VM.

## <span id="page-15-0"></span>Chapter 4 Create New VM from USB ISO

Open the VMWare ESXi host console and navigate to the feature to create a new VM that will be installed using the HCP Gateway 4.3.8 Windows ISO on a USB stick attached to the ESXi host. Enter the VM name (1), **Guest OS family** as **Windows** (2), **Guest OS Version** as **Microsoft Windows Server 2019 (64-bit)** (3) then select **Next** (4) to continue. On the next screen, select the datastore that will contain the VM configuration files and virtual disks and select **Next**.

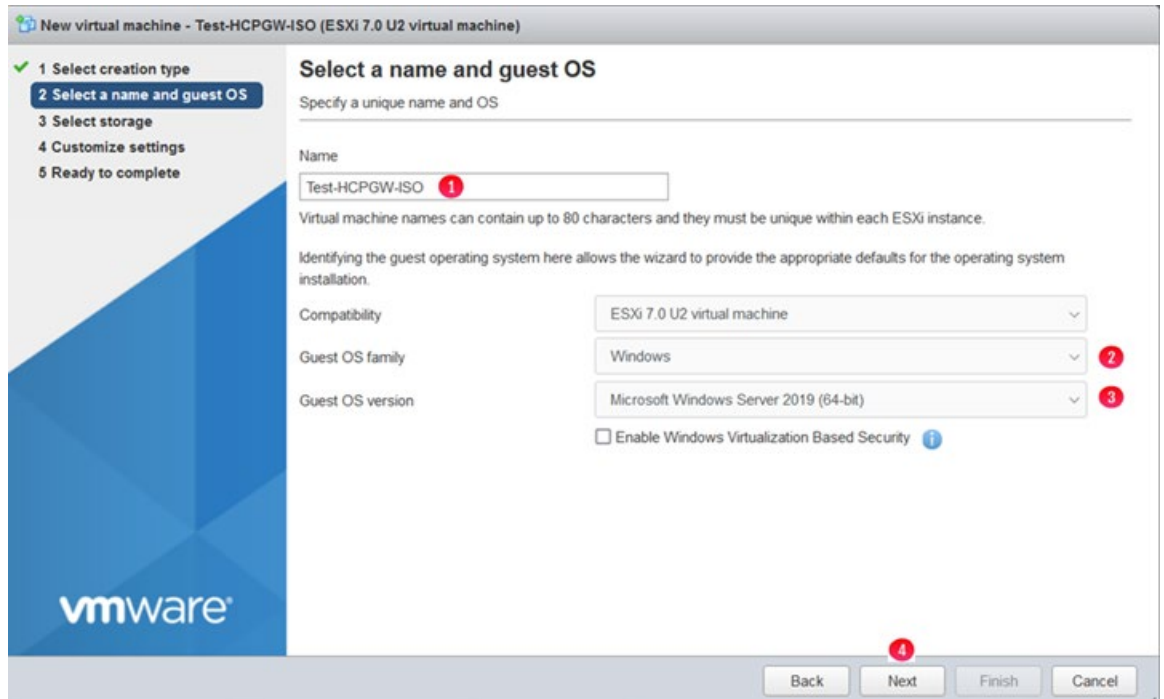

Select the appropriate resources for the VM to meet the customer requirements from the options documented above in **Chapter 1 Introduction**. This example shows **Option 2** (3 disks C, D, E, on separate disks) documented above in **Chapter 1 Introduction**.

- **CPU** (1) take into account whether the HCP Gateway shares will be handling compression, encryption and deduplication.
- **Memory** (2) take into account whether the HCP Gateway shares will be handling compression, encryption and deduplication. Also take into account how many files will be handled by the Gateway, as the number of files increases, additional memory can be allocated to the MariaDB database.
- **Hard disk 1** (3) must be at least 100GB and will be used by the Windows OS for the C: drive
- **Hard disk 2 (Add a new Standard Hard Disk)** (4) must be at least 100GB and will be used for the MariaDB database D: drive. The formula for determining the size of the D: drive is 4GB per 1 million files, so if the expectation is that the Gateway will handle 100 million files, the size of Hard Disk 2 should be set to at least 400GB
- **Hard Disk 3 (Add a new Standard Hard Disk)** (5) this is the cache drive and must be at least 100GB. Open **Hard disk 3** (10) and after adding SCSI Controller 1, verify that this disk is using **Controller location SCSI controller 1** (11) and **SCSI (1:0)** (12). This disk must be sized according to the amount of data the customer wants to

keep in the cache and the amount of data being written to and read from the HCP Gateway. The capacity will need to be increased if compression and encryption are used on the HCP Gateway shares to compress/encrypt and decompress/decrypt files.

- **SCSI Controller 0** (6) accept the default, for this example, LSI Logic SAS.
- **SCSI Controller 1** (7) accept the default, for this example, LSI Logic SAS.

#### **NOTE:**

It is required to add SCSI Controller 1 and save the VM configuration before adding any disks to SCSI Controller 1.

Network Adapter 1 (8) - select the appropriate network for the HCP Gateway and select Connected. Additional Network Adapters can be added to the HCP Gateway to meet customer requirements, for example, to separate the management network from the data network.

Note that if the ESXi host supports the VMXNET 3 adapter type, set the adapter type to VMXNET 3 and make sure VMWare Tools are installed after creating the VM.

> • **CD/DVD Drive 1** (9) - unselect **Connect**, which will disconnect the CD/DVD drive. Note that if the CD/DVD drive is required, then leave it connected.

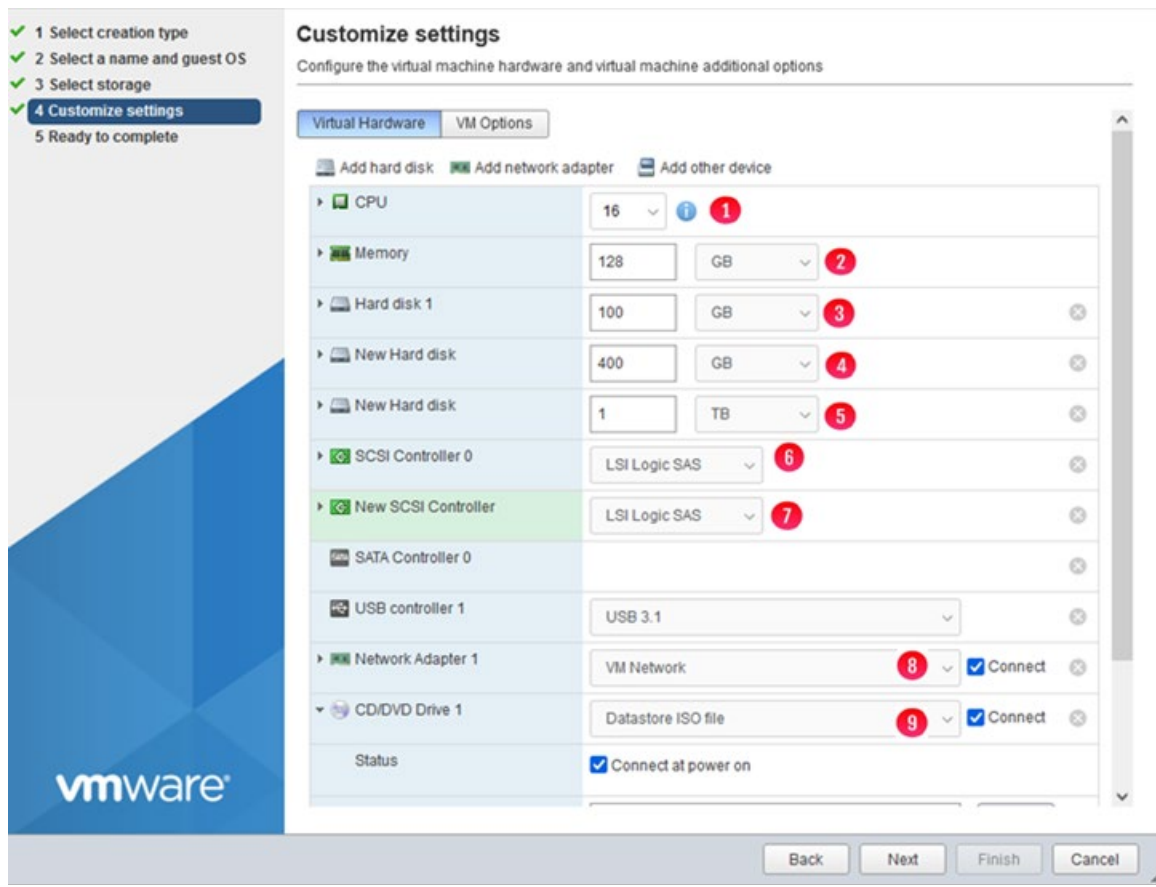

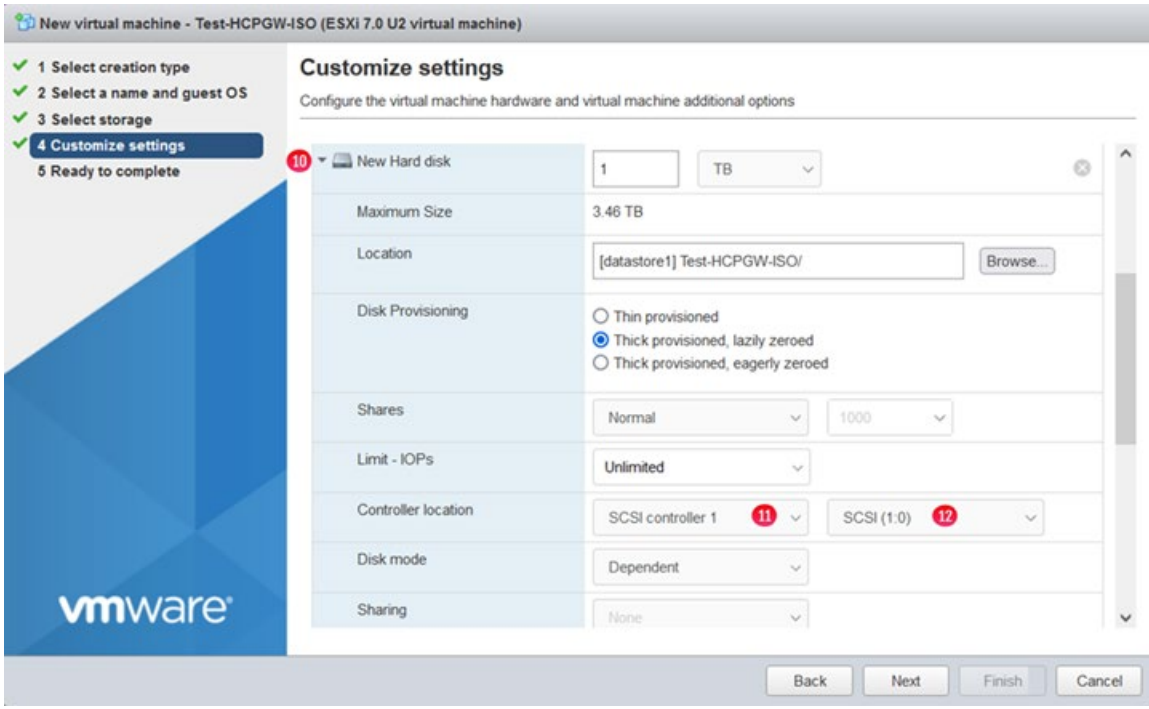

• **Add other device** - select **Add other device** (13) then select **USB device** (14)

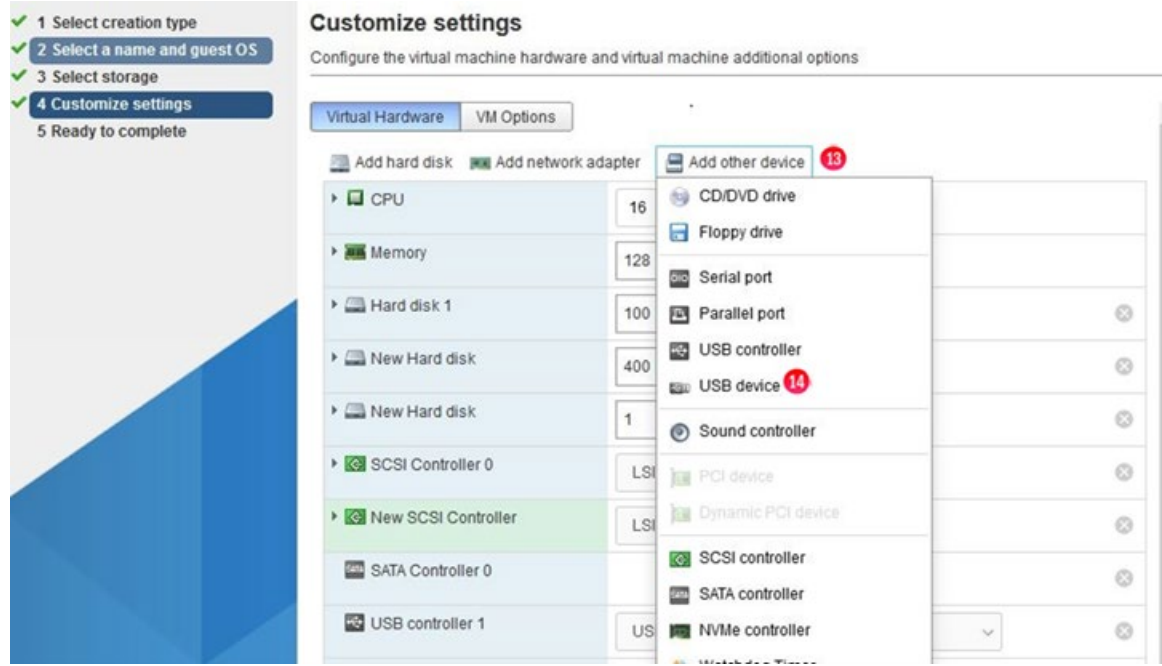

Select **VM Options** (1), open the **Boot Options** (2), select **Firmware** option **EFI** (3), select **Force BIOS setup** (4), select **Next** (5) to continue.

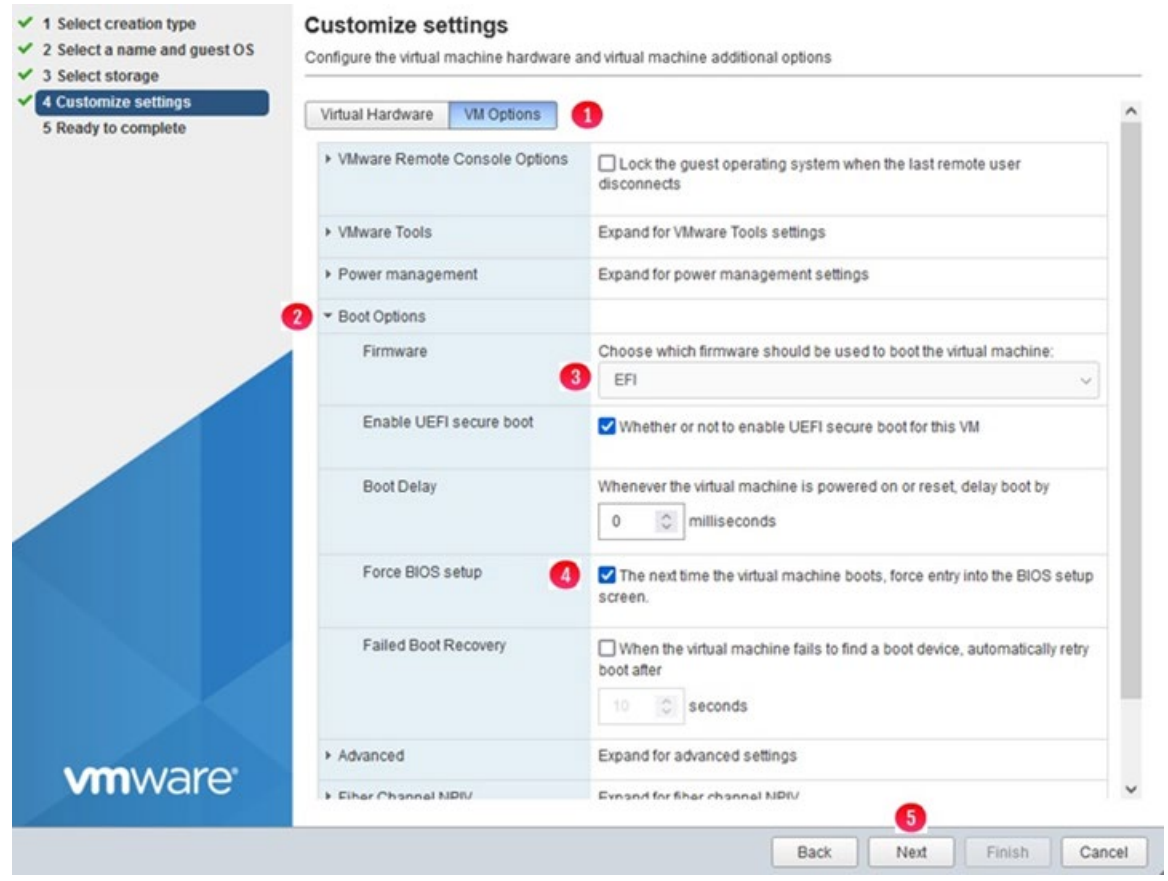

Review the selections, select **Back** (1) to go back and make any modifications or select **Finish** (2) to create the VM.

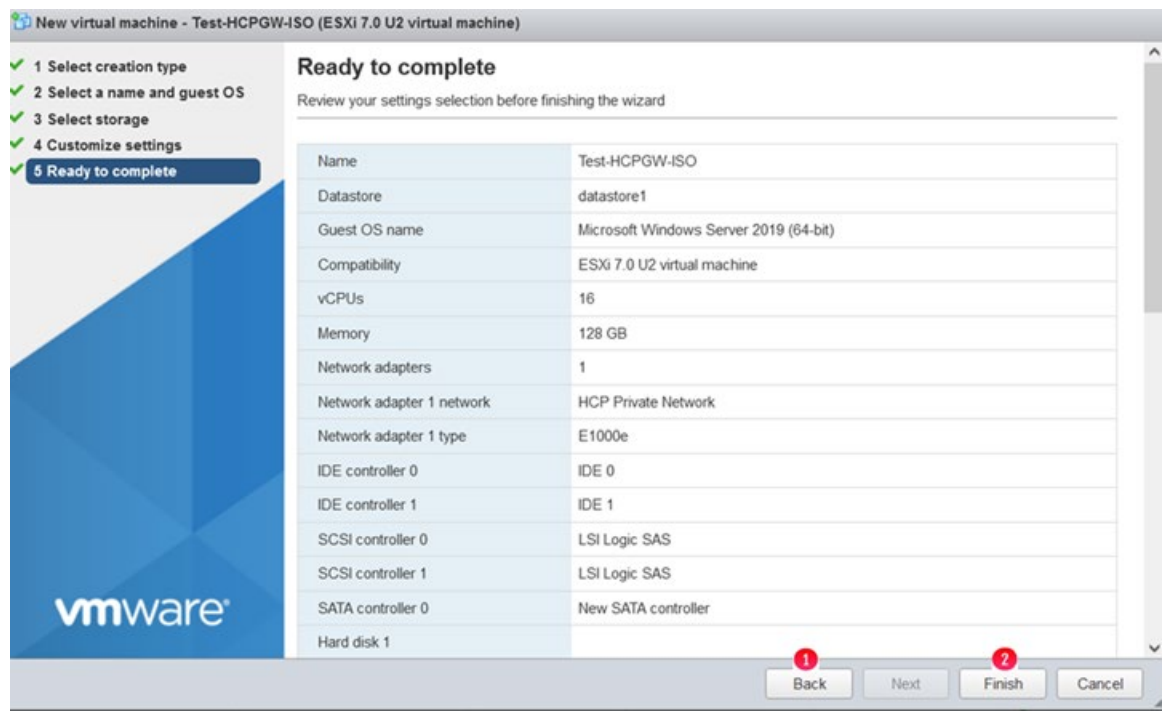

After the VM is created, power on the VM and open a console window. In the **Boot Manager**, select **EFI USB Device** (1) and select the **Enter** key

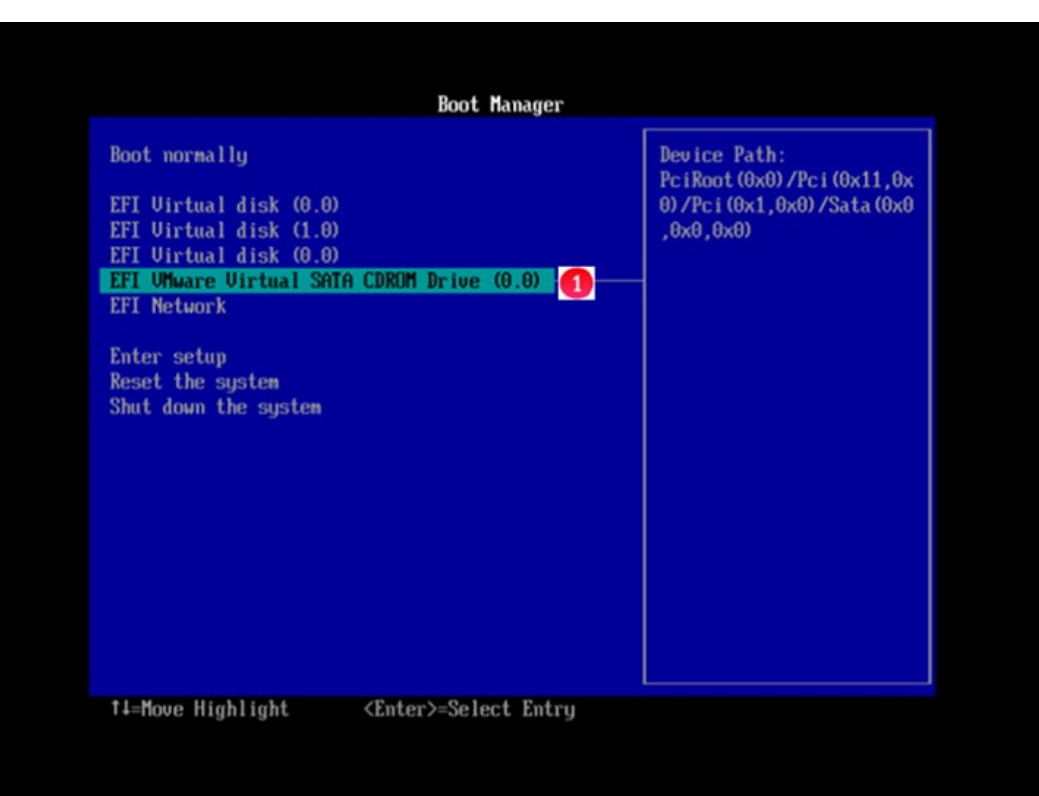

For this example, select the **HCPG (3-disks) (C, D, E, on separate disks)** (1) and select the Enter key

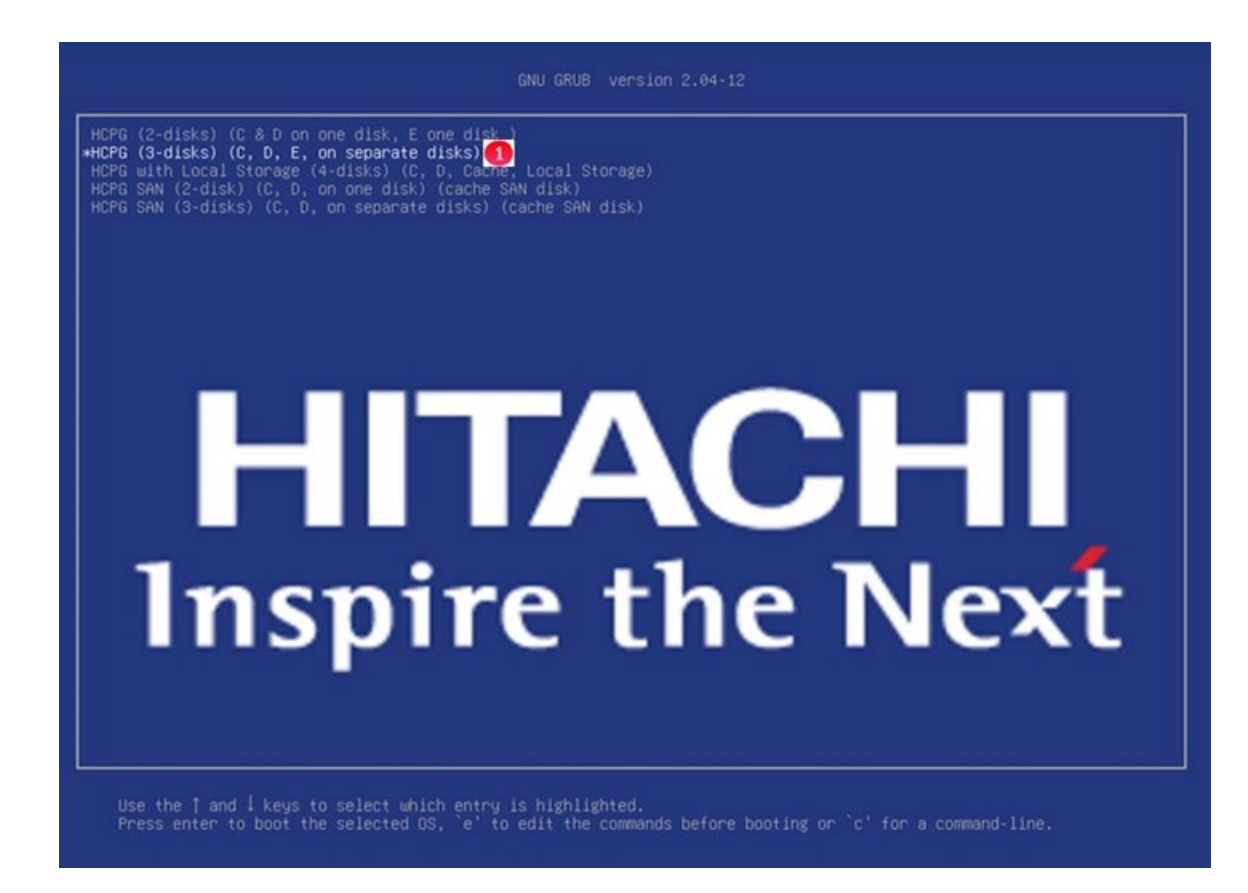

The installation process will begin. The Windows Operating system with HCP Gateway software will be installed to the VM. Screens like the one shown below will appear where a step may take a few minutes to complete.

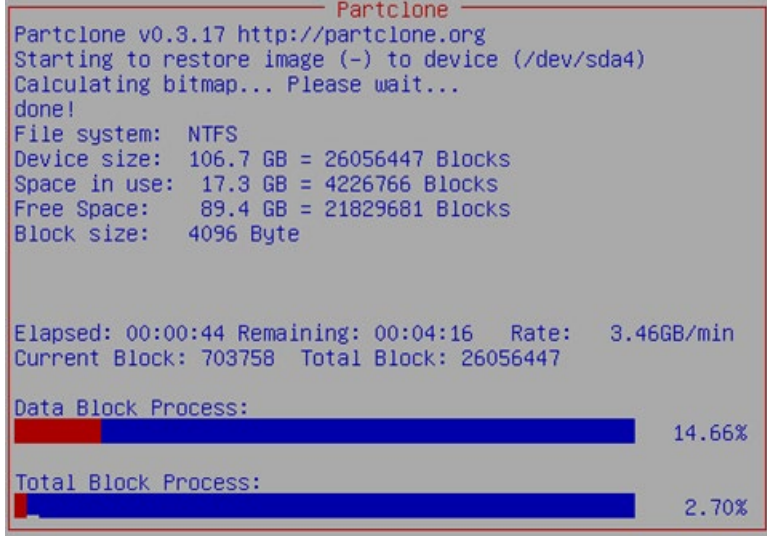

After the installation is complete, the VM will shut down.

WARNING: It is required to disconnect the CD/DVD from the VM and do not connect it at power on before powering on the VM.

## <span id="page-22-0"></span>Chapter 5 Windows Configuration Tasks

Power on the VM, wait for the Windows prompt to select the locale information for the HCP Gateway VM then select **Next** (1).

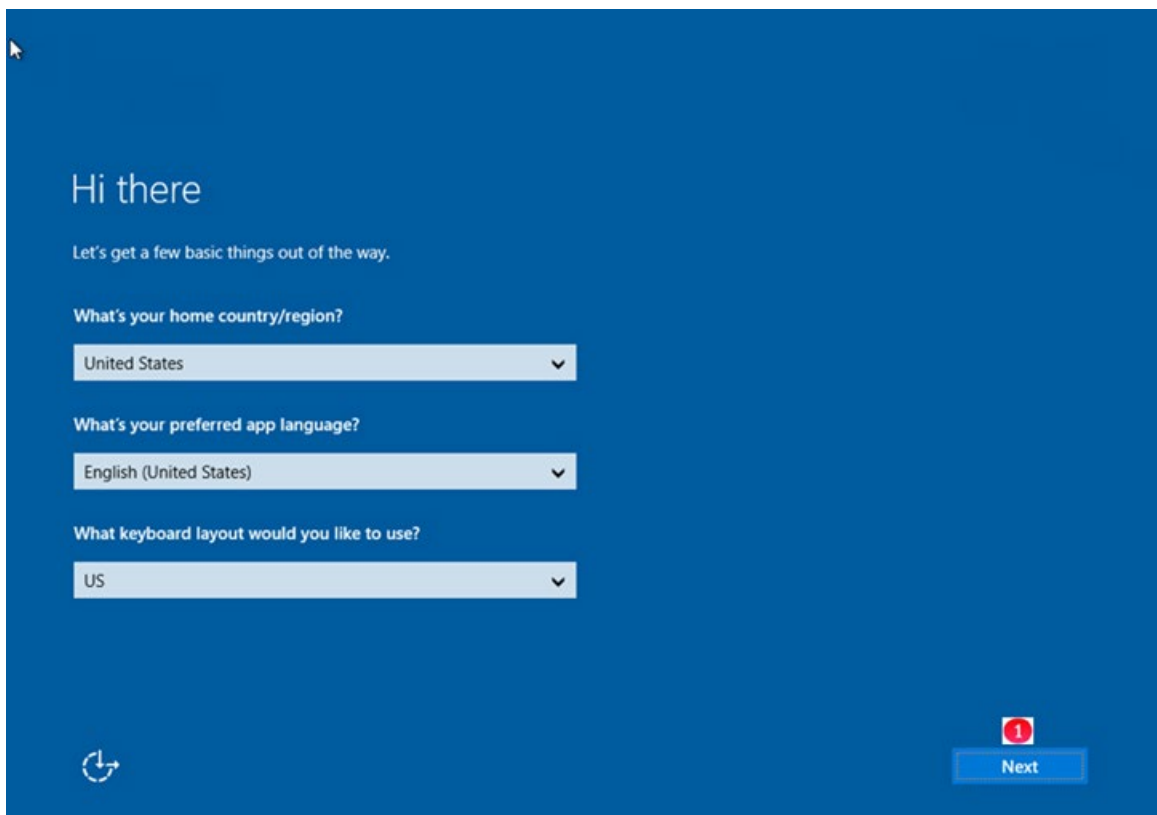

If available, enter the customer's product key (1) and select **Next** (3), else, select **Do this later** (2).

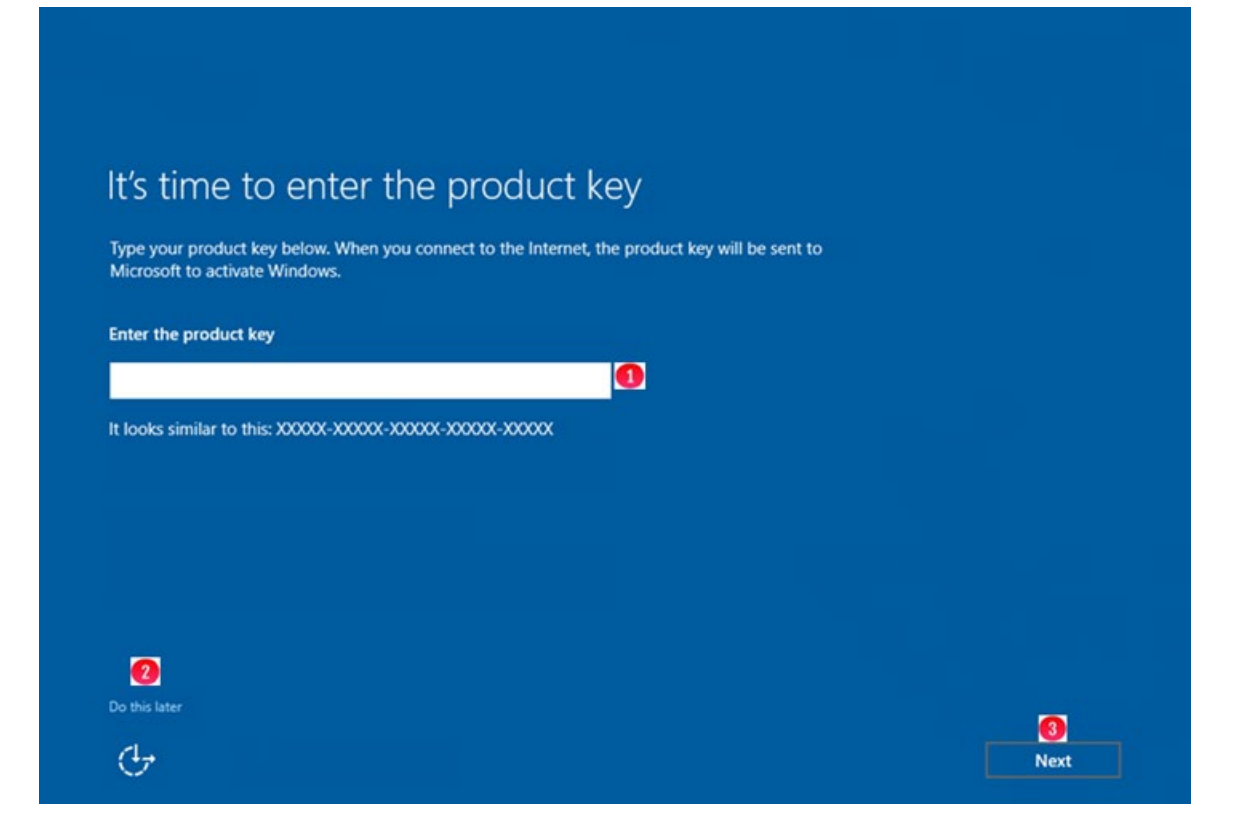

On the **License terms** screen, accept the License terms. On the **Customize settings** screen, enter a password for the local Administrator account (1), confirm the password (2), select **Finish** (3) to complete the creation of the HCP Gateway VM. The installation script will log the user out.

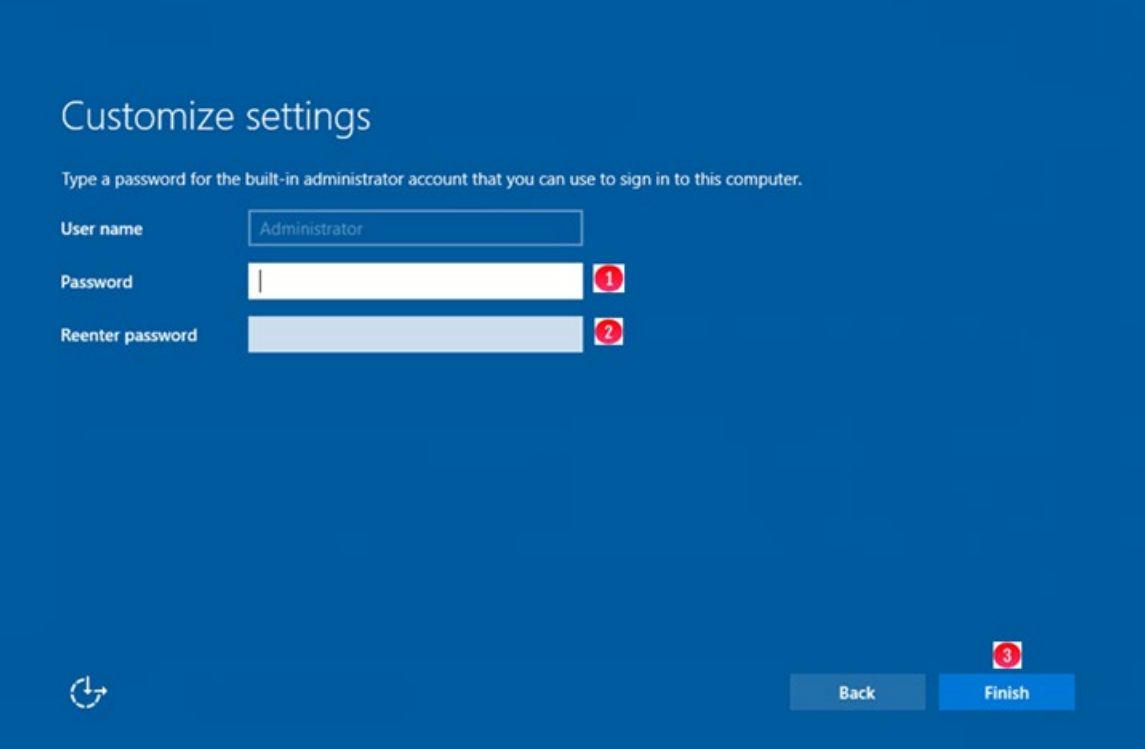

Login to the Windows OS as the Administrator user with the password that was entered in the previous step.

**WARNING**: Once you log in, the system will perform several automatic actions (closing/opening command windows and screens). With the exception of the **Networks** prompt on the next page, wait for the system to reboot, **DO NOT INTERFERE WITH THIS CONFIGURATION PROCESSING!**

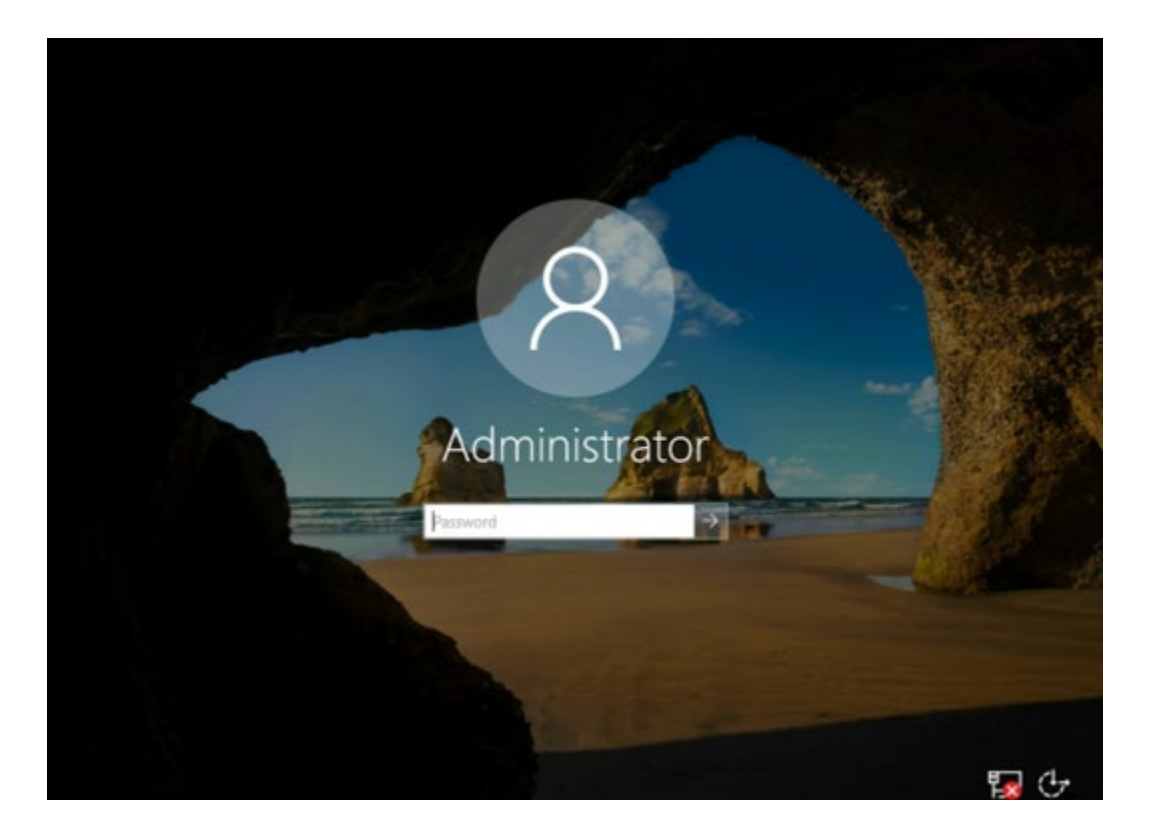

After the system has completed all its automated steps. Do not enter anything in Server Manager. When you see the **Networks** prompt below, select **Yes,** unless you don't want the system to be discoverable by other PCs, then select **No**. **Wait for the system to reboot.**

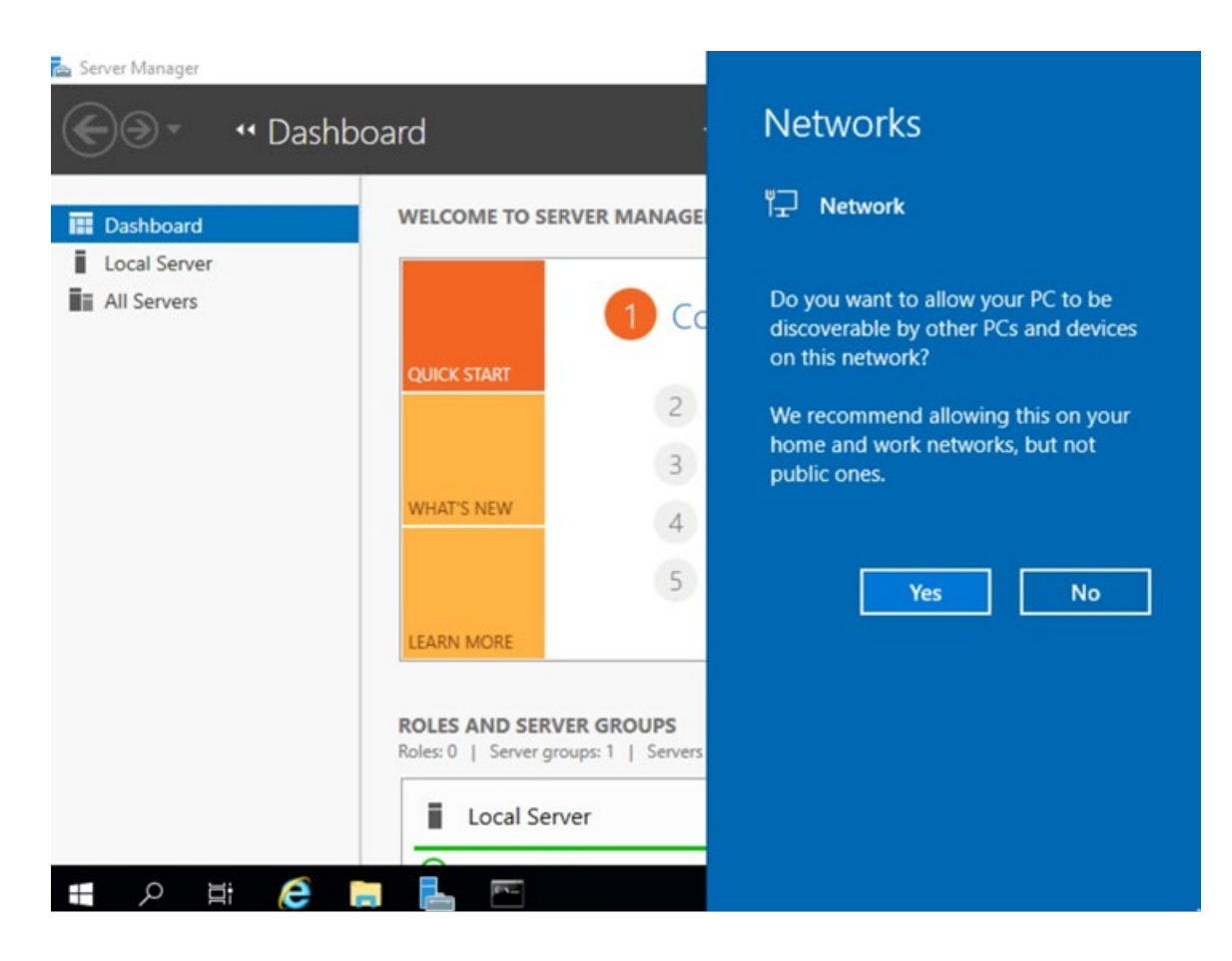

After the system comes back up, Login to the Windows OS as the Administrator user with the password that was entered earlier.

### **IMPORTANT NOTE:**

If using the browser on the HCP Gateway, Internet Explorer can't open the HCP Gateway UI because it doesn't support TLS v1.3. Open the Windows Start Menu and enter the URL https://localhost:28443/hcpg in the Firefox browser to access the HCP Gateway UI. Note that the Windows Service Wildfly is set to a Delayed Start, so it may take a few minutes before the HCP Gateway UI is available.

If it is required to run the SAM VFS service as a user-supplied domain service account, there is a **sam.account** parameter that needs to be updated in the **C:\SAM\etc\sam\sam.properties** file.

- The default setting is to use the local System account, **sam.account=SYSTEM** and verify that **Local SYSTEM** is the **Log on As** account for the **SAM VFS** service in Windows services.
- If there is a domain service account that has read/write access to all of the files on the Gateway, use that account for the **sam.account** parameter in the **C:\SAM\etc\sam\sam.properties** file and verify that it is the **Log on As** account for the **SAM VFS** service in Windows services.

### **NOTE:**

In Windows Server 2019, if you receive this error Unable to continue when setting the Time Zone

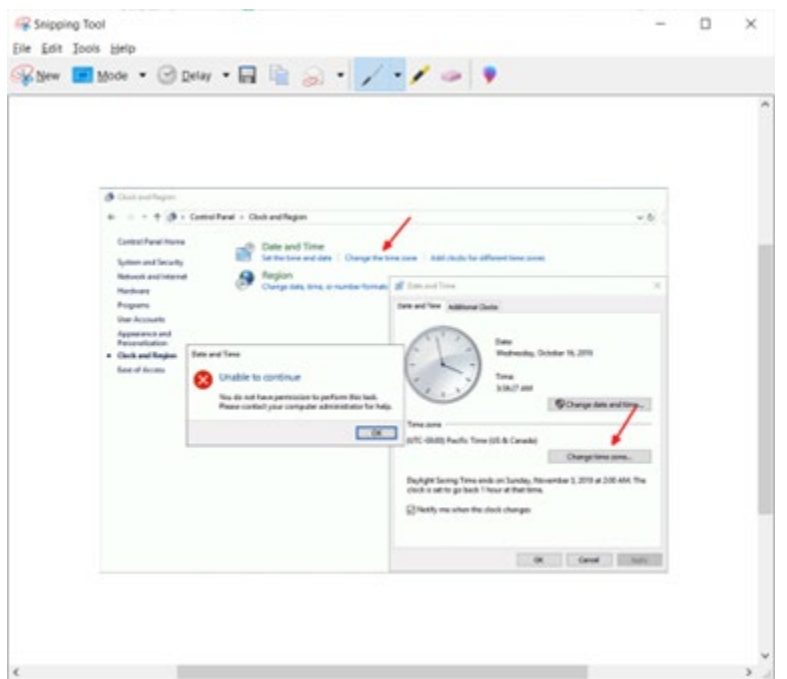

Then open a Windows PowerShell running as Administrator and for this example, set the timezone to US Mountain Standard Time. In PowerShell, enter the command **Get-TimeZone -ListAvailable | where StandardName -like "Mountain\*"** (1). Locate the timezone **Mountain Standard Time** (2). Enter the command **Set-TimeZone -name "Mountain Standard Time"** (3). Verify the timezone was set correctly by entering the command **Get-TimeZone** (4).

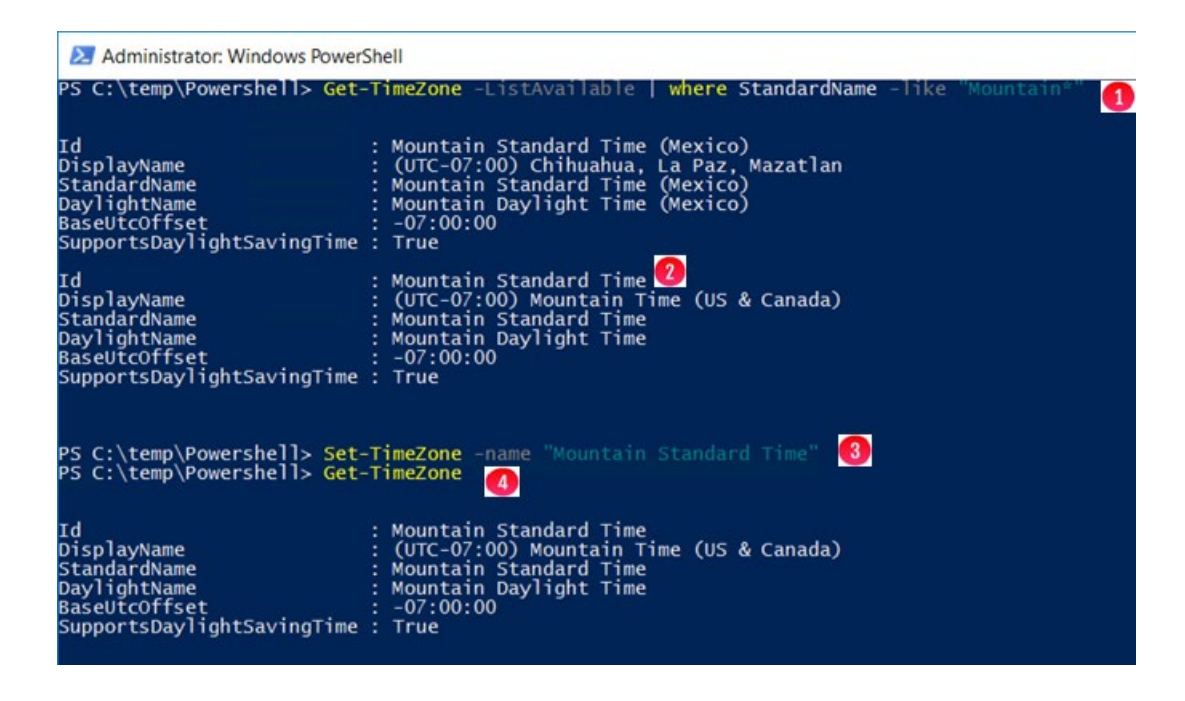

If needed to set the HCP Gateway UI admin password, open a Windows PowerShell screen running as Administrator or use the one opened earlier, change directory to the **C:\SAM\PS** (1,2,3) directory and execute **.\setRunOnce.ps1** (4)

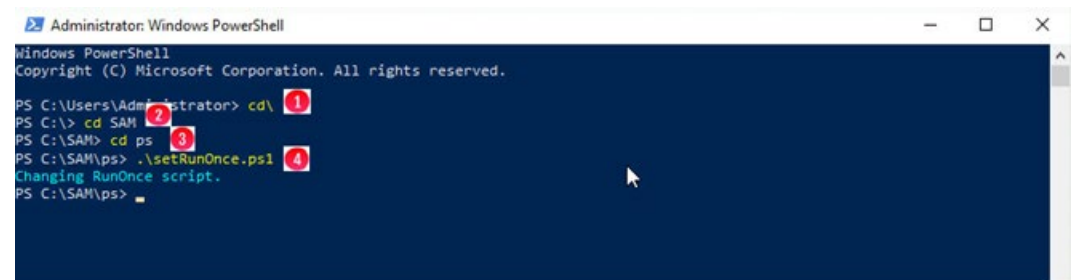

Close the PowerShell screen and reboot the server. When the server reboots, wait for the dialog box, select **OK** (1) and follow the prompts to enter the new password for the HCP Gateway UI admin account.

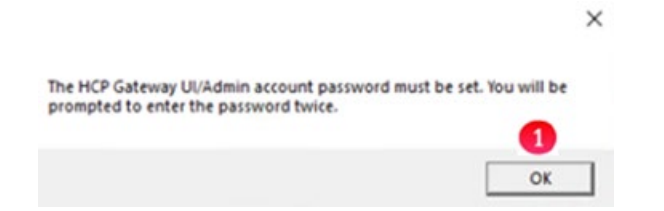

### **Hitachi Vantara**

Corporate Headquarters 2535 Augustine Drive Santa Clara, CA 95054 USA [www.HitachiVantara.com](https://www.hitachivantara.com/) [community.HitachiVantara.com](https://community.hitachivantara.com/welcome) Regional Contact Information Americas: +1 866 374 5822 or **info@hitachivantara.com** Europe, Middle East and Africa: +44 (0) 1753 618000 or **info.emea@hitachivantara.com** Asia Pacific: +852 3189 7900 or *info.marketing.apac@hitachivantara.com* 

### 6000